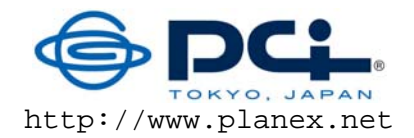

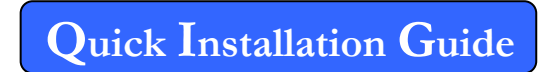

Gigabit wireless LAN router

# **MZK-WG300FF14**

Thank you for purchasing MZK-WG300FF14. Before using, please check if all accessories are in the package. If not, please contact your dealer directly.

Package Contents:

- 1. MZK-WG300FF14 Router x1
- 2. Quick Installation Guide x1
- 3. Safety and Warranty Sheet x1
- 4. AC Power Adapter x1
- 5. LAN Cable x1
- 6. USB Cable x1

## **1 Parts**

### **1.1 Front Panel LEDs**

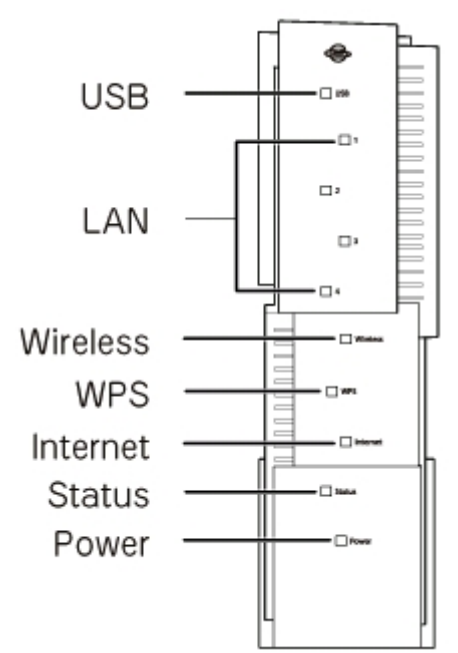

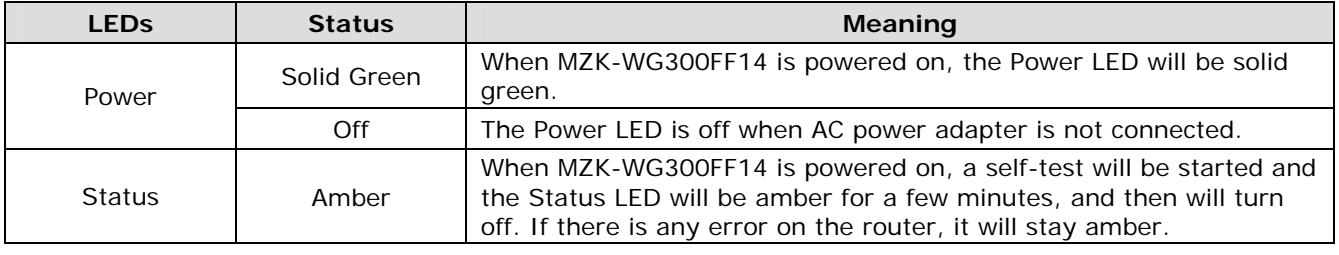

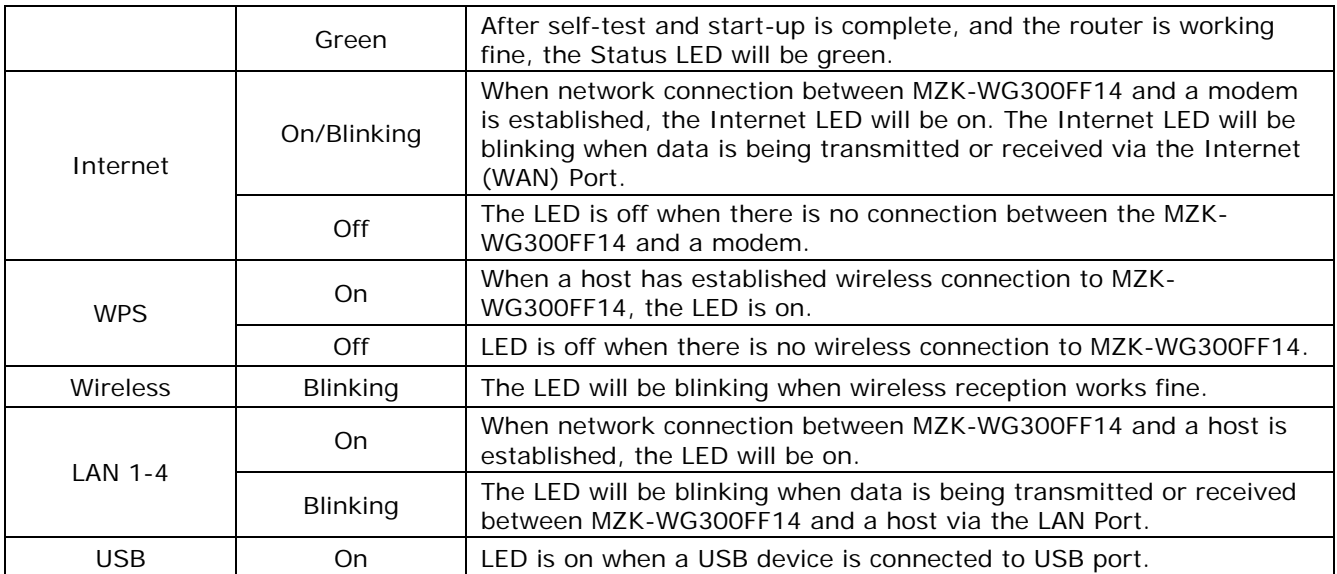

#### **1.2 Back Panel Ports and Buttons**

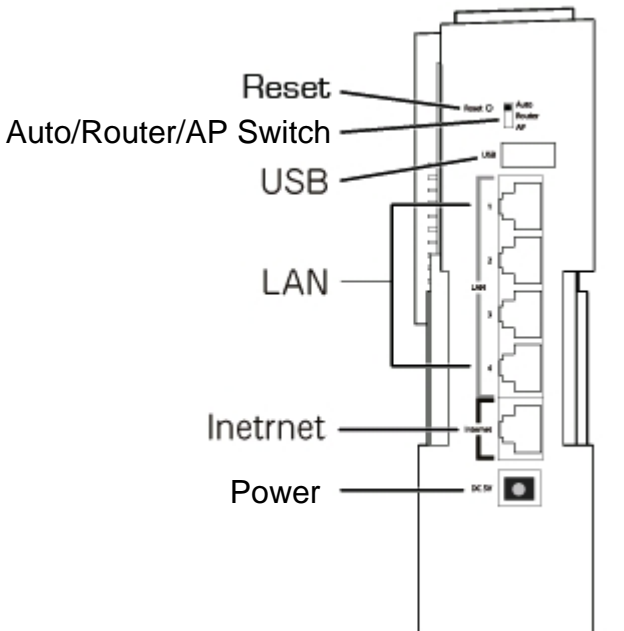

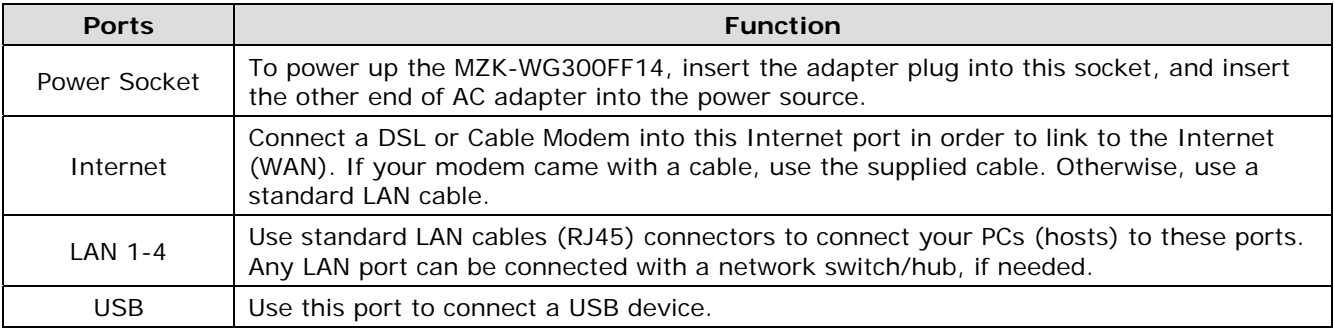

**Caution:** Use the AC adapter that comes with the MZK-WG300FF14. If a different AC adapter is used and caused damage to this device, warranty will not be applicable in this case.

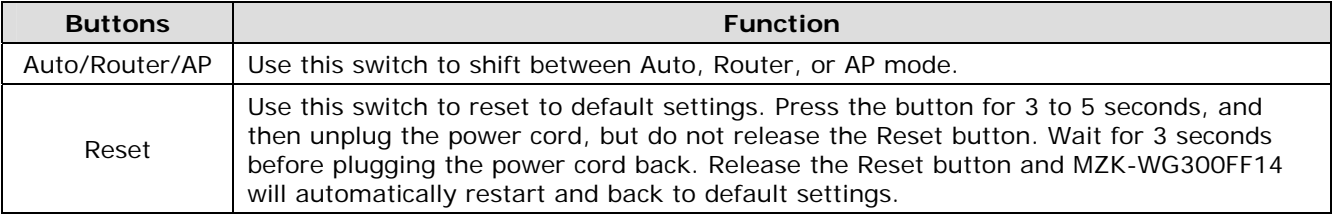

### **1.3 Bottom Button**

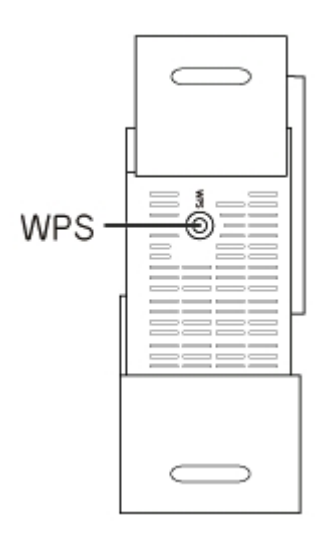

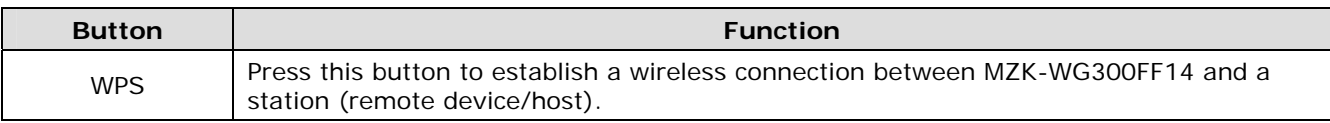

\*Operation temperature is  $0 \sim 40^{\circ}$ C.

## **2 Installation and Setup**

#### **2.1 Installing the Device**

Steps:

- 1. Open the MZK-WG300FF14 package. Check if all items are complete.
- 2. Choose a preferred installation site, where this router will be installed.
- 3. To connect PCs using wired connection, connect the LAN cables from PCs to the LAN ports.
- 4. Connect the DSL or Cable Modem network cable to the Internet port of MZK-WG300FF14.
- 5. Power on the DSL or Cable Modem. Then power on MZK-WG300FF14, that is, connect the AC power adapter (one end) to power source and then insert the adapter plug (other end) into the power socket of MZK-WG300FF14.

#### **2.2 Network Setup**

Please use a web browser to configure MZK-WG300FF14 (wireless router). A computer with wired Ethernet connection to this wireless router is required for Local Area Connection 3 Properti first time configuration.

Steps:

- 1. Set your computer to obtain an IP address from MZK-WG300FF14 router.
	- a. Open Control Panel in Windows OS (i.e., click "Start" -> "Settings" -> "Control Panel").
	- b. Double-click "Network Connections" icon.
	- c. Double-click "Local Area Connection".
	- d. The "Local Area Connection" window will appear. Click "Properties" button.

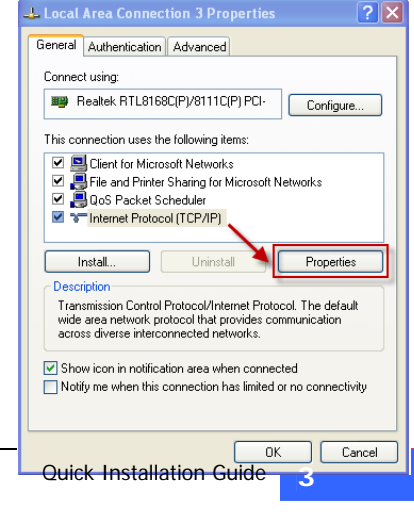

- e. The "Local Area Connection Properties" window will appear. Select "Internet Protocol (TCP/IP), and then click "Properties" button.
- 2. Select "Obtain an IP address automatically" and "Obtain DNS server address automatically". Click "OK". Close the "Local Area Connection Properties" window, and then close the "Network Connections" screen.

- 3. After the IP address setup is complete, open command prompt (i.e., click "Start" -> "Run and then type 'cmd' and click "OK".
- 4. Input "ipconfig" command and press Enter key. The value of IP Address is the IP address assigned to this PC. The Default Gateway value is the IP address of MZK-WG300FF14 router. In this example, it is 192.168.111.1.

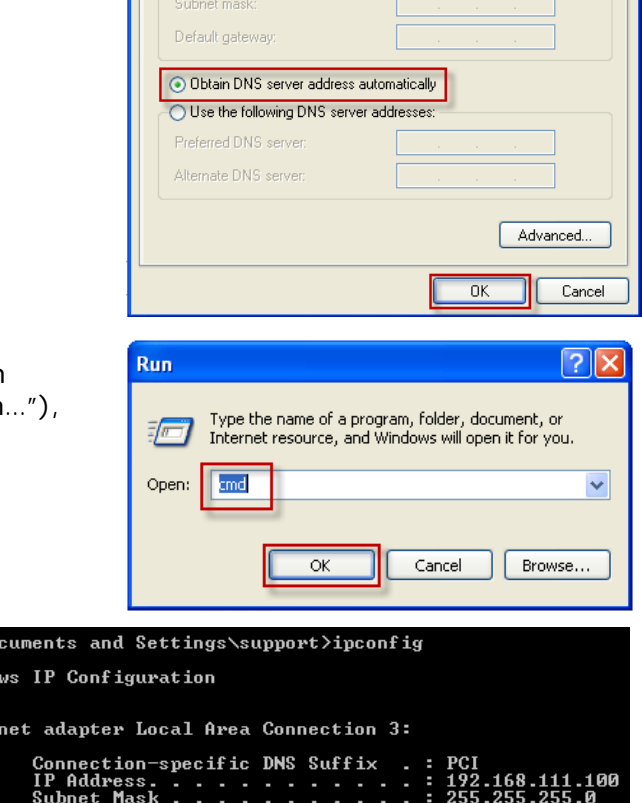

192.168.111.1

**Internet Protocol (TCP/IP) Properties** 

· Obtain an IP address automatically ◯ Use the following IP address:

The processes complement<br>Tou can get IP settings assigned automatically if your network supports<br>this capability. Otherwise, you need to ask your network administrator for<br>the appropriate IP settings.

General Alternate Configuration

IP address

 $\boxed{?}$ 

**NOTE:** The Default Gateway value may be different.

5. Open web browser and enter "mf.setup" in the address bar. A login window will appear. Enter user name and password, and then click "OK". The web management interface of MZK-WG300FF14 router will be displayed.

Default Gateway

 $:$  \Do Windo Ether

Default user name: **admin** Default password: **password** 

#### **2.3 Web Management Interface**

The MZK-WG300FF14 router has a built-in HTTP server. This enables you to connect to the router and configure it using a web browser.

- 1. To login to the web management interface, open a web browser.
- 2. Enter "mf.setup" in the address bar.
- 3. A login window will appear.
- 4. Enter the user name (default is **admin**) and password (default is **password**). The homepage will be displayed.

**NOTE:** The password can be changed in Administration -> Password.

#### **2.4 Configuration Using Setup Wizard**

The Setup Wizard will guide you to configure the router for the first time.

- 1. Click "Setup Wizard" on the left pane. In "Detect WAN Connection" page, click "Start Auto Detect" button. The router will start to detect your WAN access type.
- 2. The WAN Access Type will be shown in Detect Result. Click "Next>>".
	- **NOTE:** If the Setup Wizard does not detect a WAN connection type, you must select one WAN Access Type, either Static IP, DHCP Client, or PPPoE, in the WAN Interface Setup page (the next step).
- 3. The WAN Interface Setup page will be displayed. Configure the necessary settings of WAN Access Type. Click "Next>>" when done.
	- **NOTE:** The WAN Interface Setup can also be configured with customized settings in Network -> Internet Service Setup.

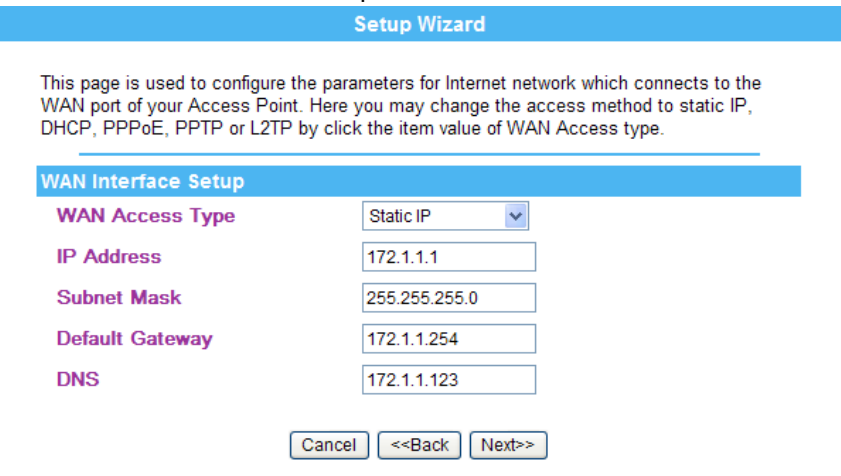

**Static IP** 

Enter a WAN IP address, Subnet Mask, Default Gateway, and DNS Server IP address provided by your ISP.

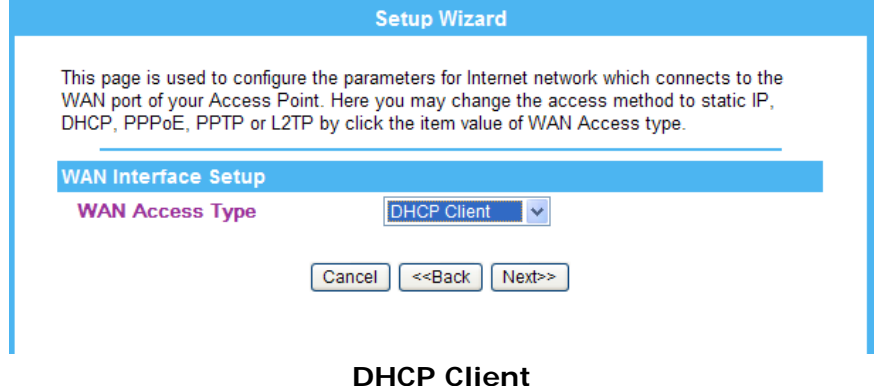

In DHCP Client, the router will automatically get a dynamic IP from your ISP.

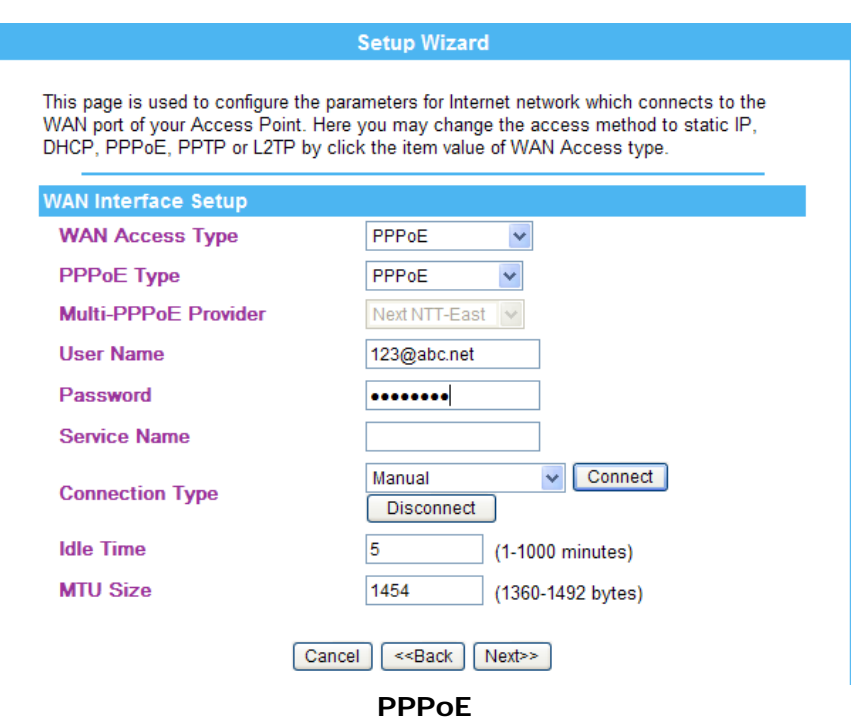

Select the PPPoE Type and change the Multi-PPPoE Provider, if necessary.

Type the User Name (Login Name or Login Account), Password, and Service Name (optional) provided by your ISP. Click "Connect" to enable connection.

- 4. The LAN Interface Setup page will be displayed. If needed, setup the LAN port IP Address and Subnet Mask of the router. Click "Next>>" when done.
	- **NOTE:** The LAN Interface Setup can also be configured with customized settings in Network -> LAN Interface Setup.

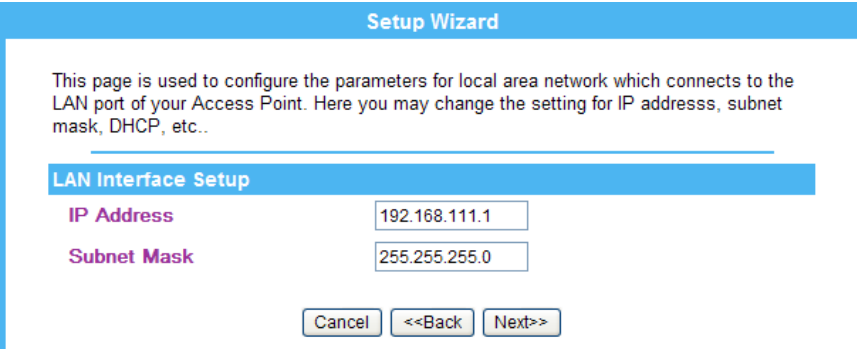

- 5. The Wireless Basic Settings page will be displayed. Configure the parameters as necessary. Click "Next>>" when done.
	- **NOTE:** The Wireless Basic Settings can also be configured with customized settings in Wireless -> Basic.

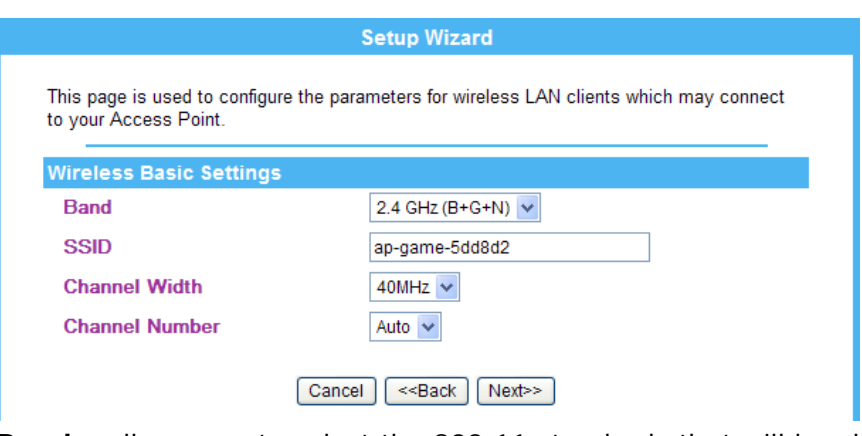

- **Band** allows you to select the 802.11 standards that will be allowed to connect to the wireless router
- **SSID** (service set identifier) allows you to enter a unique name for the wireless LAN. It is recommended to change the default SSID for better security.
- 6. The Wireless Security Setup page will be displayed. Select the encryption type to prevent any unauthorized access to your wireless network. Click "Finish".
	- **NOTE:** The Wireless Security Settings can also be configured with customized settings in Wireless -> Security.

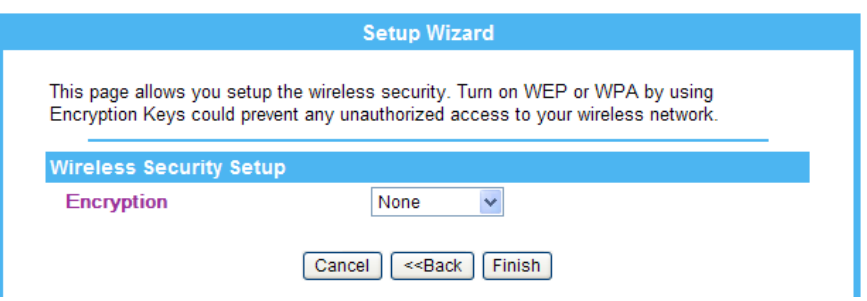

**Encryption** – choose your preferred encryption type

- 7. The Internet access setup is complete. Your router may reboot at this point.
	- **NOTE:** If your PC/host system is still cannot get internet access, please reboot your DSL/cable modem. Contact also your ISP for trouble shooting. If wireless stations will connect to the router, the wireless stations must use the same settings, such as SSID, encryption type, etc.

### **Federal Communication Commission Interference Statement**

This equipment has been tested and found to comply with the limits for a Class B digital device, pursuant to Part 15 of the FCC Rules. These limits are designed to provide reasonable protection against harmful interference in a residential installation. This equipment generates, uses and can radiate radio frequency energy and, if not installed and used in accordance with the instructions, may cause harmful interference to radio communications. However, there is no guarantee that interference will not occur in a particular installation. If this equipment does cause harmful interference to radio or television reception, which can be determined by turning the equipment off and on, the user is encouraged to try to correct the interference by one of the following measures:

- Reorient or relocate the receiving antenna.
- Increase the separation between the equipment and receiver.
- Connect the equipment into an outlet on a circuit different from that to which the receiver is connected.
- Consult the dealer or an experienced radio/TV technician for help.

This device complies with Part 15 of the FCC Rules. Operation is subject to the following two conditions: (1) This device may not cause harmful interference, and (2) this device must accept any interference received, including interference that may cause undesired operation.

FCC Caution: Any changes or modifications not expressly approved by the party responsible for compliance could void the user's authority to operate this equipment.

IEEE 802.11b or 802.11g operation of this product in the U.S.A. is firmware-limited to channels 1 through 11.

### IMPORTANT NOTE:

FCC Radiation Exposure Statement:

This equipment complies with FCC radiation exposure limits set forth for an uncontrolled environment. This equipment should be installed and operated with minimum distance 20cm between the radiator & your body.

This transmitter must not be co-located or operating in conjunction with any other antenna or transmitter.